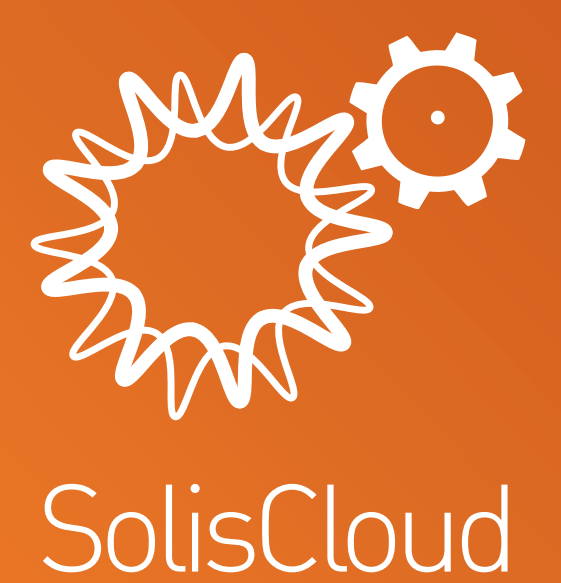

**Інструкція швидкого запуску**

w: **solisinverters.com**

# **Зміст**

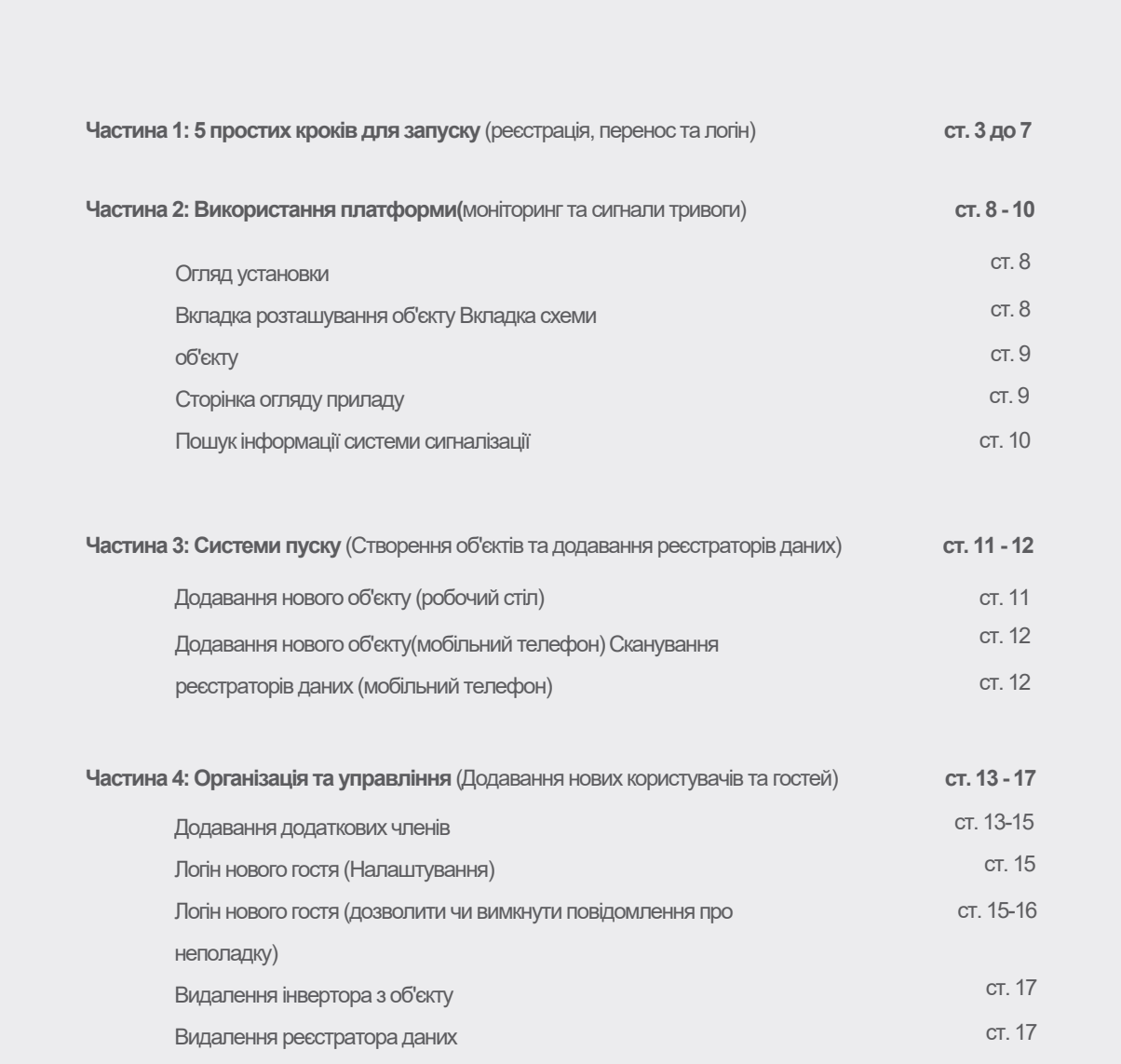

ò

ă

## **Частина 1**: **5 простих кроків для запуску** (реєстрація, перенос та логін)

### **Крок 1**

#### **Відкрийте веб-браузер\***

Перейдіть за посиланням www.soliscloud.com

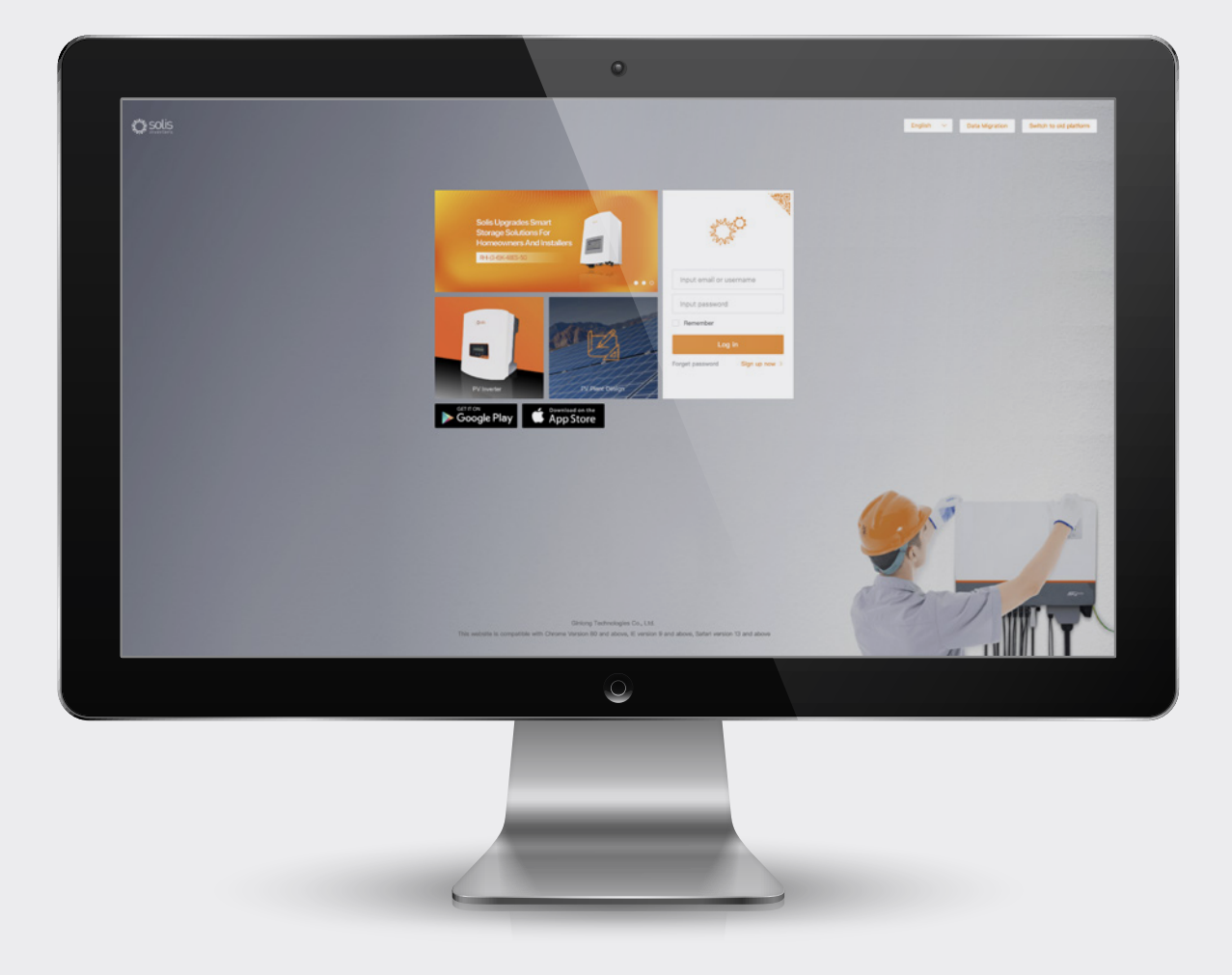

#### \***Будь ласка, візьміть до уваги**:

Будь ласка, використовуйте: Chrome, Safari, Edge, та Firefox, оскільки ці браузери працюють найкраще

### **Крок 2**

#### **Реєстрація**

Якщо ви новий користувач, натисніть «Зареєструватися зараз», а потім натисніть «Зареєструвати організацію», якщо ви інсталятор/ технічний спеціаліст, або натисніть «Зареєструвати власника», якщо ви замовник системи/власник об'єкту.

Інсталятори також можуть створювати облікові записи для власників житла, роблячи власника житла гостем або власником об'єкту на власному підприємстві. Див стор.14 для отримання інструкцій щодо того, як це зробити.

Якщо у вас вже є зареєстрований обліковий запис у SolisHome або SolisPro, вам необхідно перенести свій обліковий запис. Див.стор. 6 для отримання інструкцій щодо того, як це зробити.

Input email or username Input password Remember Log in Forget password Sign up now  $\rightarrow$ Solis Cloud Registration Log in  $\geq$ 

Register Owner

Plant Owner

**Будь ласка, візьміть до уваги**: Перенесення вашого облікового запису не призводить до автоматичного перенесення гостьових облікових записів, пов'язаних з вашими існуючими об'єктами. Кожному гостю потрібно буде виконати міграцію, якщо він захоче використовувати SolisCloud.

Register Organization.

Installer Dealer

### **Крок 3 Реєстрація організації**:

Введіть назву організації та адресу електронної пошти адміністратора. Натисніть «Код перевірки», щоб отримати код на введену адресу електронної пошти. Потім введіть цей код у полі "Vcode", де вказано "Введіть код перевірки". Введіть ім'я користувача та пароль. Код організації буде згенерований автоматично. Натисніть "Інший", якщо вам потрібен інший код організації. Встановіть галочку у полі "Я прочитав/ла і згоден/на", потім натисніть "Зареєструватися".

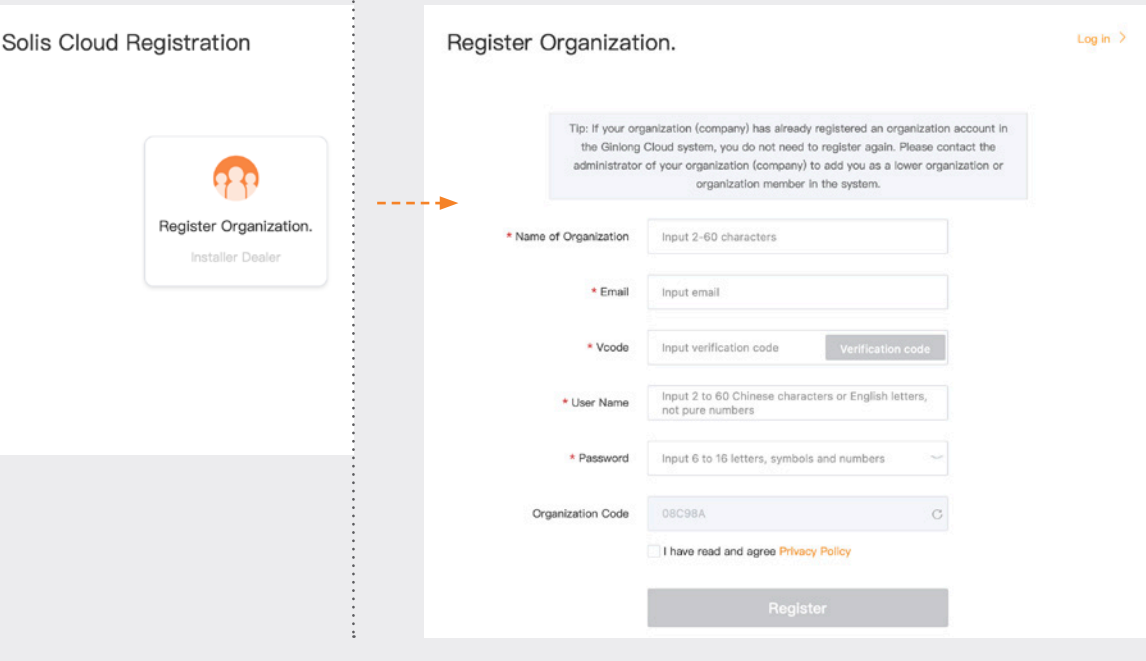

#### **Реєстрація власника**:

Введіть адресу електронної пошти власника житла та натисніть «Код перевірки», щоб отримати код, надісланий на цю адресу. Потім введіть цей код у полі "Vcode", де написано "Введіть код перевірки". Введіть ім'я користувача та пароль та встановіть галочку у полі "Я прочитав/ла і приймаю Угоду про конфіденційність", а потім натисніть "Зареєструватися".

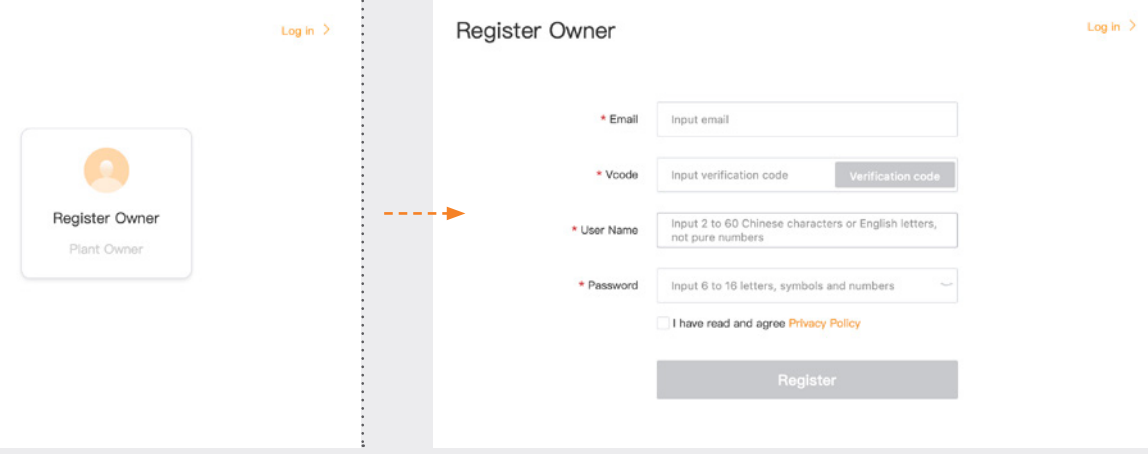

 $\rightarrow$ 

#### **Будь ласка, візьміть до уваги**:

SolisHome та SolisPro продовжуватимуть працювати, тому міграція не є обов'язковою і потрібна лише в тому випадку, якщо ви хочете використовувати нову платформу SolisCloud. Після переходу на нову платформу неможливо повернутися до використання старої платформи, SolisHome та Pro.

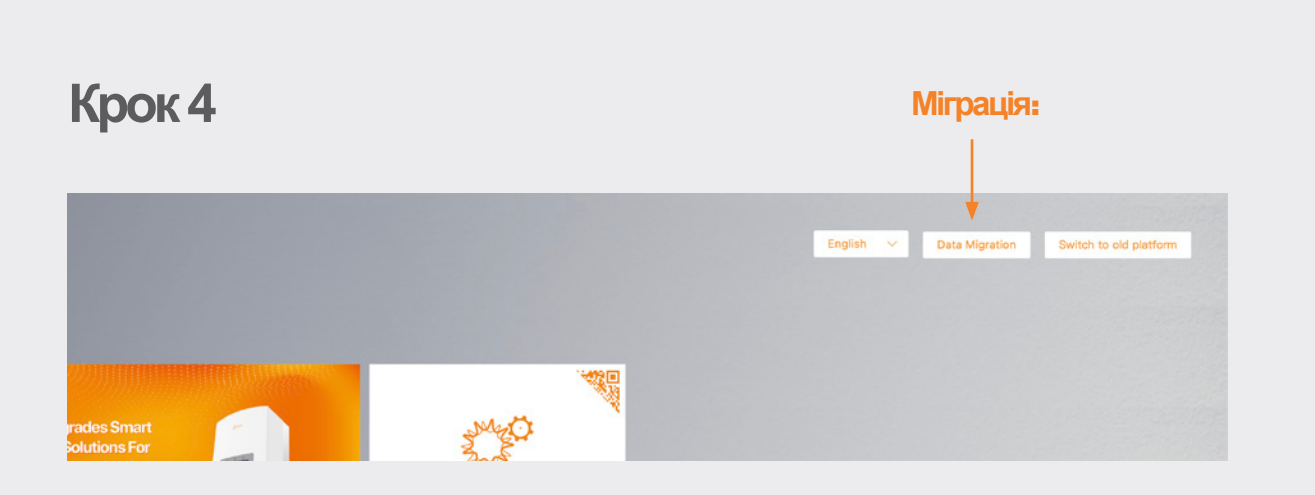

Усі, хто використовував оригінальну платформу моніторингу Solis (SolisHome/Solis Professional), повинен буде перенести свої системи на нову платформу. Для цього виберіть «Міграція даних» у верхньому правому куті сторінки реєстрації. Тут необхідно використовувати реквізити доступу до системи. Введіть ім'я користувача/ адресу електронної пошти та пароль, а потім натисніть «Почати міграцію», зверніть увагу, що міграція триватиме кілька годин. Системи з'являться на новій платформі після завершення міграції.

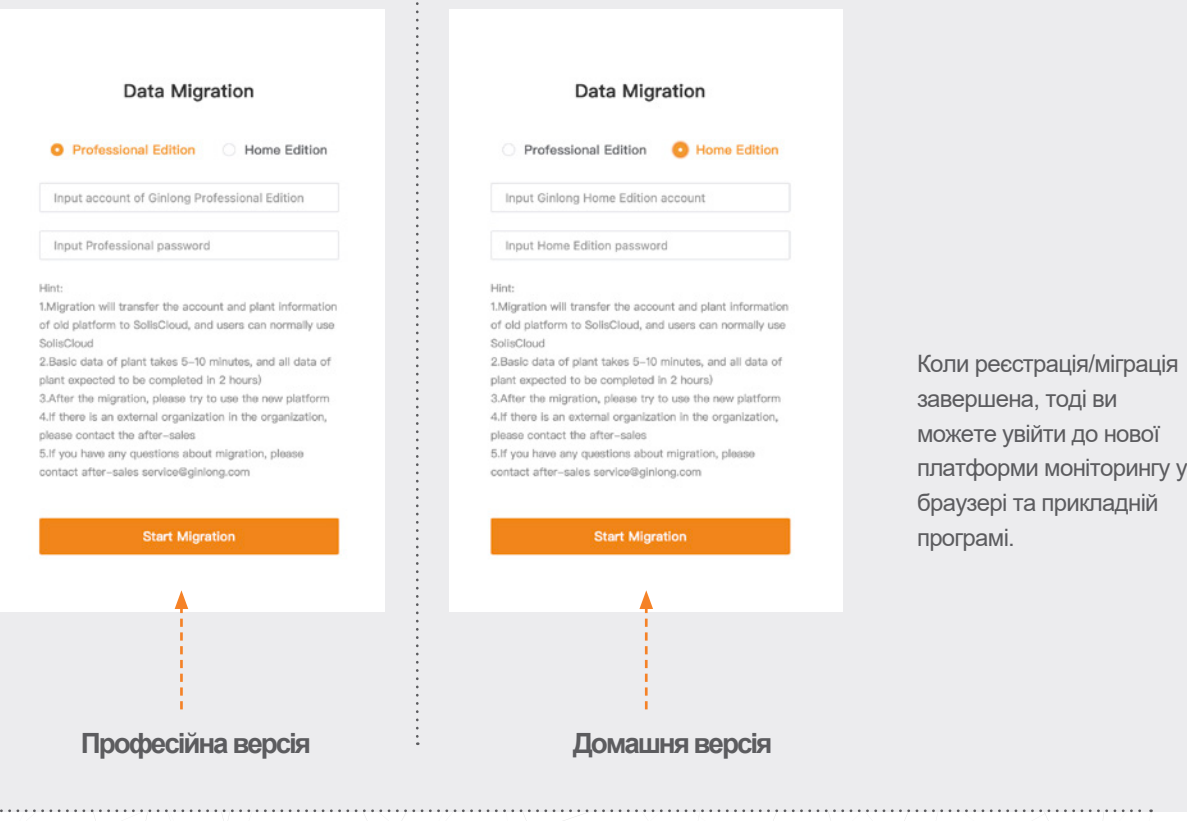

### **Крок 5**

**Завантажте прикладну програму SolisCloud**

Знайдіть «Soliscloud» в магазині прикладних програм, а потім завантажте програму. Якщо ви вже створили обліковий запис через браузер, використовуйте ваші реквізити доступу до системи. Якщо ви ще не створили обліковий запис, тоді натисніть «Зареєструватися» у верхньому правому куті. Далі вам слід натиснути «Організація», якщо ви інсталятор, або «Власник», якщо ви домовласник. Якщо ви бажаєте, щоб програма запам'ятала ваші облікові дані для входу, встановіть галочку «Запам'ятати» на сторінці входу в систему.

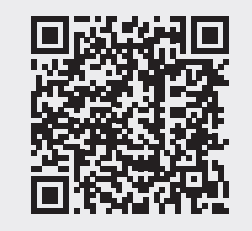

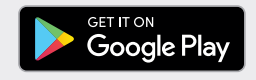

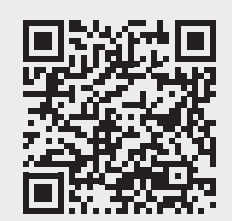

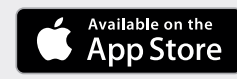

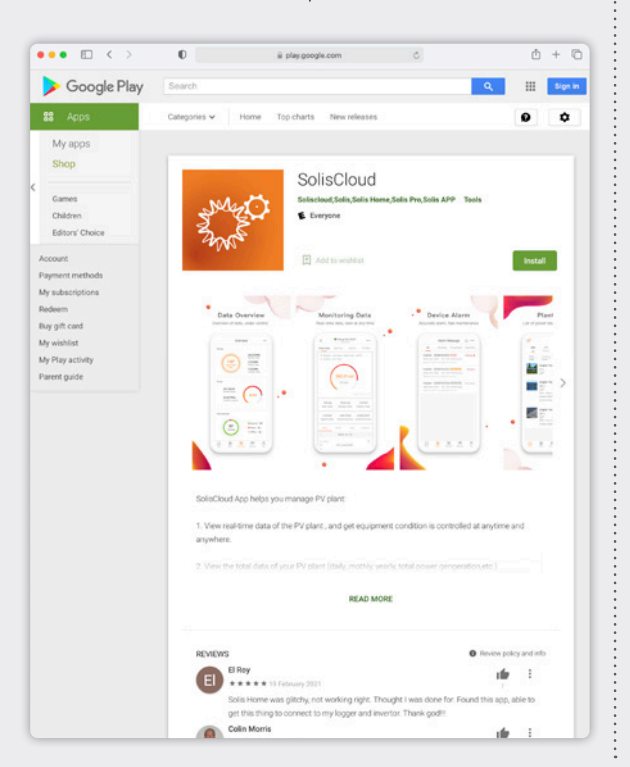

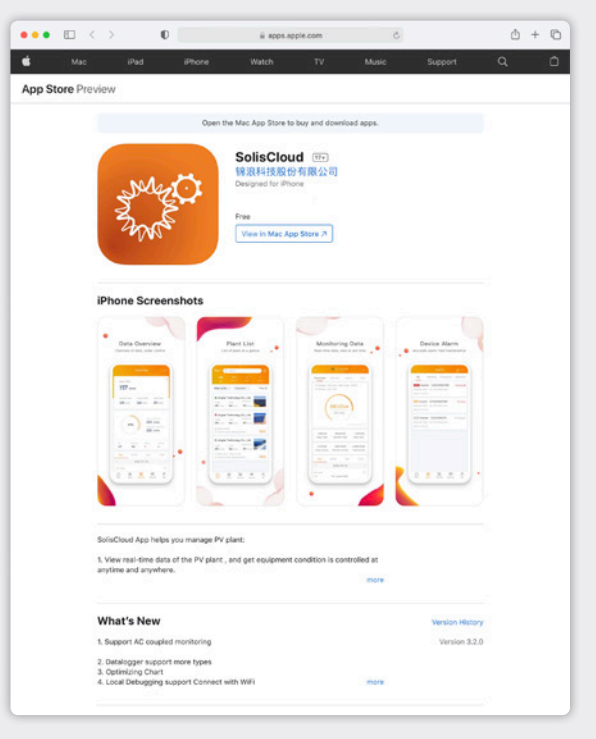

**e:** euservice@solisinverters.com **w:** solisinverters.com

## **Частина 2**:

## **Використання платформи** (Моніторинг та сигнали тривоги)

#### **Сторінка огляду об'єктів**

Сторінка огляду об'єктів відкривається за замовчуванням і відображає всі об'єкти, що були створені користувачем. Стан об'єкту відображається у вигляді кольорової точки поруч із словом «Онлайн» або "Оффлайн". Зелена точка означає, що система працює без проблем. Червона точка означає, що система здійснює передачу інформації, але на даний момент є сигнал тривоги. Сіра точка означає, що система не здійснює передачу інформації. При натисканні на об'єкт відкриється нова вкладка, яка дозволить вивчити деталі цього об'єкту.

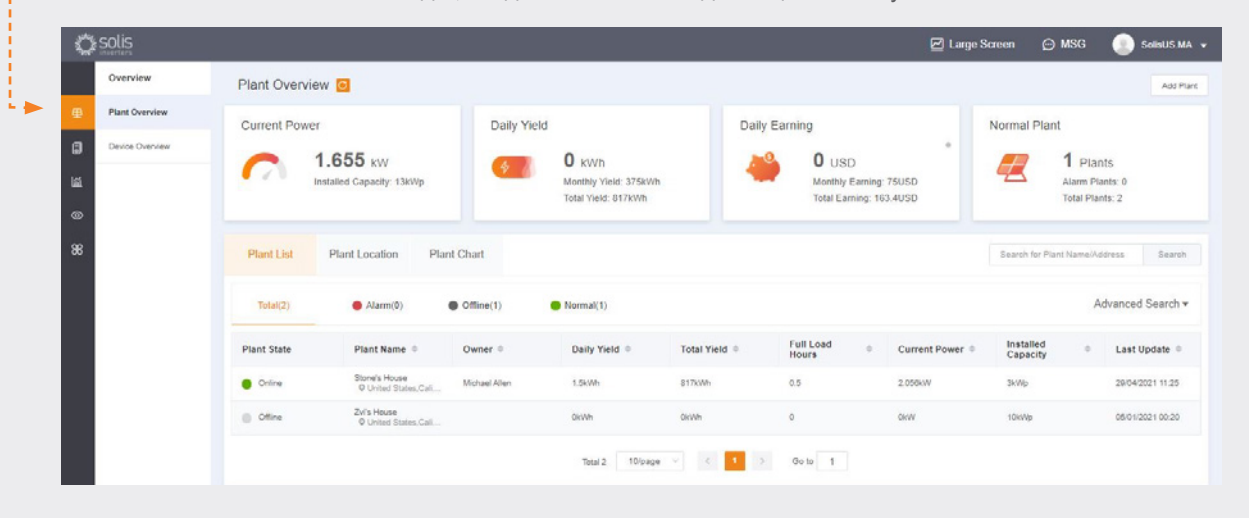

#### **Вкладка розташування об'єкту**

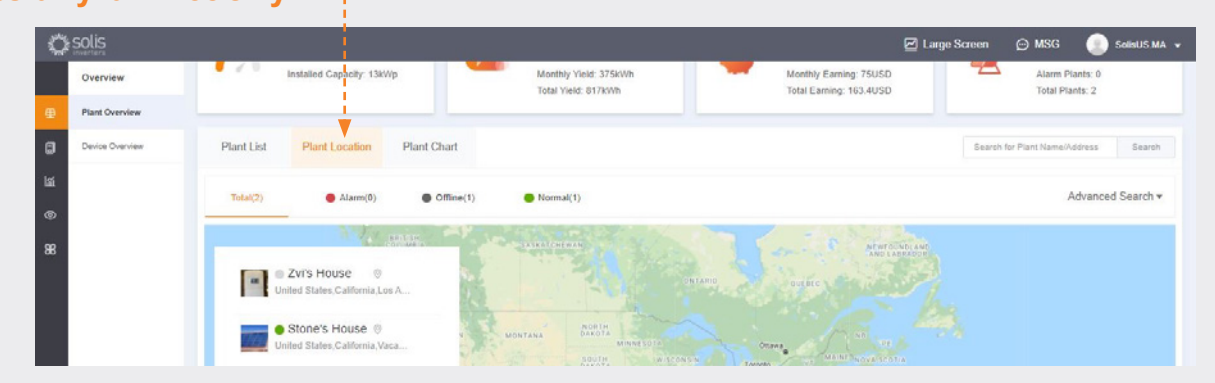

Розташування об'єкту відображає карту та перелік ваших систем. Натискаючи на систему, ви переміститесь на локацію, котра асоціюється з цим об'єктом.

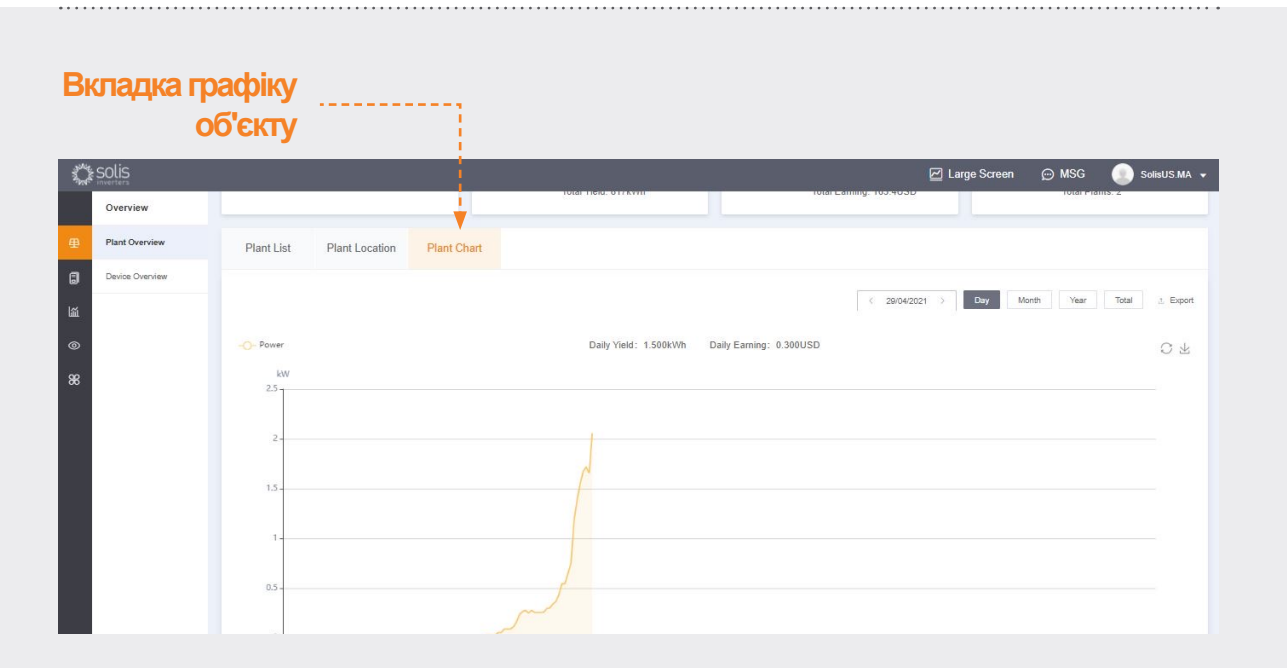

Вкладка графіку об'єкту показує щоденне виробництво продукції для усіх зареєстрованих об'єктів – можна переглянути в будь-який день

#### **Сторінка огляду приладу**

ò.

Вкладка огляду приладу дозволяє вам переглянути усі ваші зареєстровані прилади за типом приладу (інвертер, реєстратор даних, і т.д.)

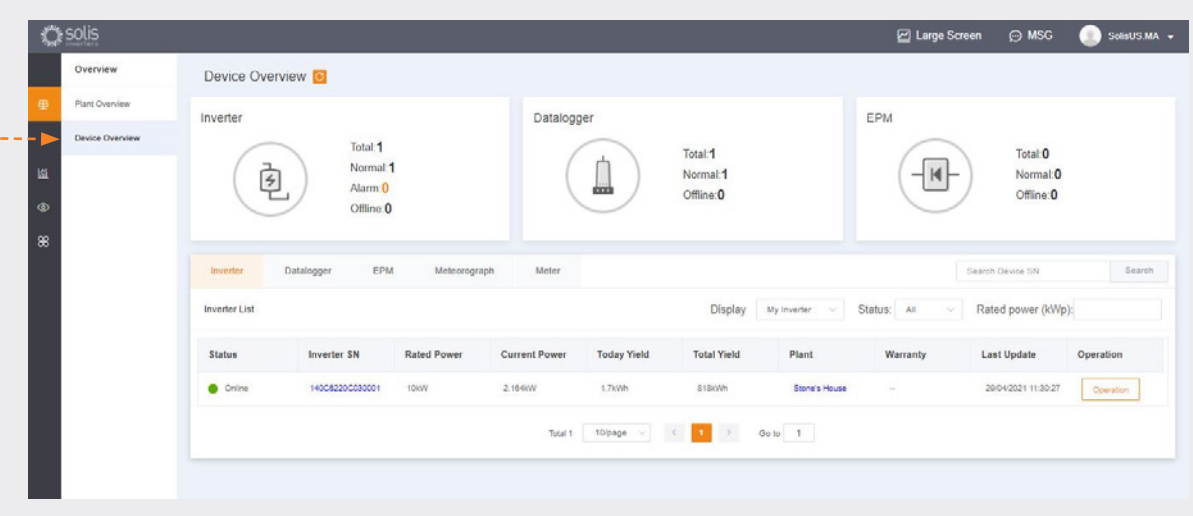

ò

#### **Пошук інформації системи сигналізації**

Клацніть значок «Експлуатація та технічне обслуговування» у лівій частині екрана, щоб переглянути інформацію про сигнали тривоги. Тривоги розбиті на три категорії: ті, що очікують обробки, оброблені та відновлені. Сигнали тривоги, що очікують обробки - це поточні сигнали тривоги, які не були обнулені. Відновлені сигнали тривоги були усунені системою і більше не відображаються як несправність.

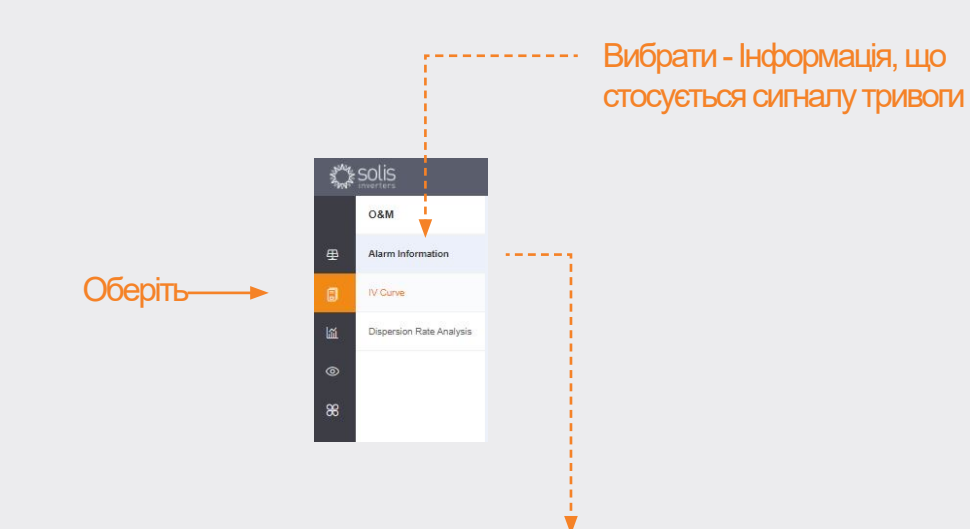

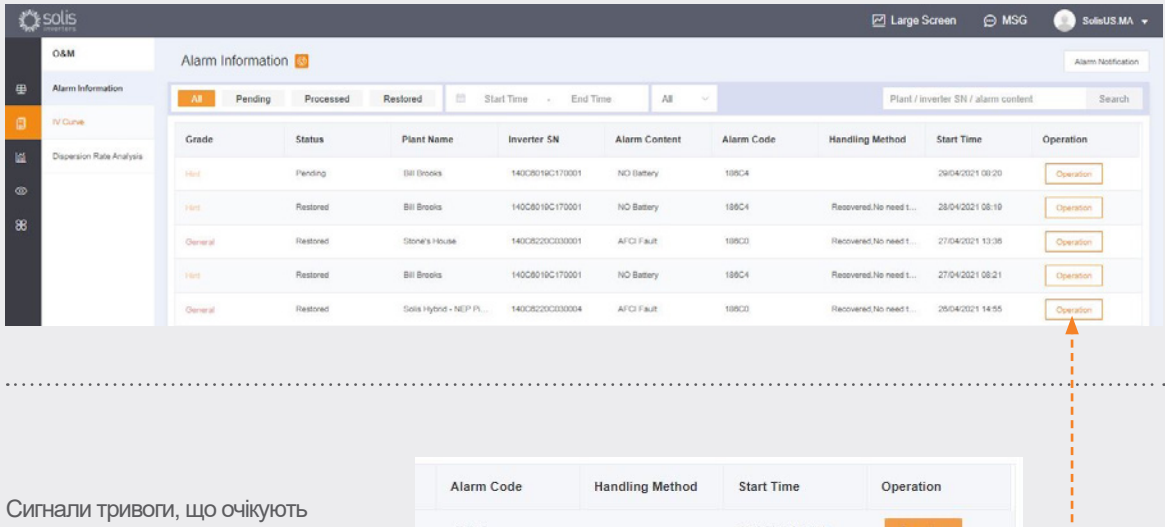

обробки, можуть бути проігноровані чи видалені шляхом наведення курсору на кнопку "Команда" з правої сторони

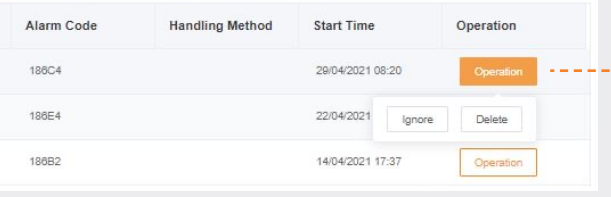

#### **Будь ласка, візьміть до уваги**:

Якщо сигнал тривоги, що очікує обробки, не усунений, будь ласка, зв'яжіться з командою технічного обслуговування зателефонувавши **+44 (0) 113 328 0870**чи відправивши лист на електронну пошту: euservice@solisinverters.com

# **Частина 3**: **Системи пуску в експлуатацію**

(Створення об'єкту та додавання реєстраторів даних)

#### **Додавання нового об'єкту** (робочий стіл)

- Розпочніть зі сторінки Огляду об'єкту.
- Натисніть "Додати об'єкт" у верхньому правому кутку браузера.

**Додавання нового об'єкту**

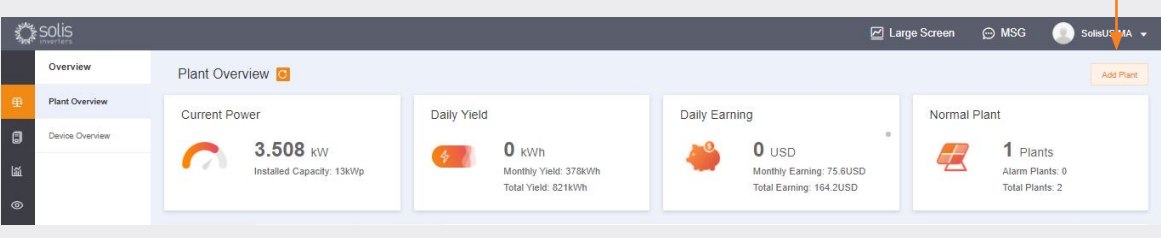

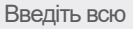

інформацію про об'єкт та додайте серійний номер реєстратора даних. Встановлена потужність – це розмір системи, а не інвертора. Прибуток н кВт\*г має відповідати ставці, за якою комунальні підприємства стягуют плату за електроенергію. Нарешті, натисніть "Створити об'єкт", щоб закінчити. Об'єкт буде відображатись під списком об'єктів, але, будь ласка, дайте системі півгодини для оновлення та відображення даних. Сюди також можуть бути додані гості.

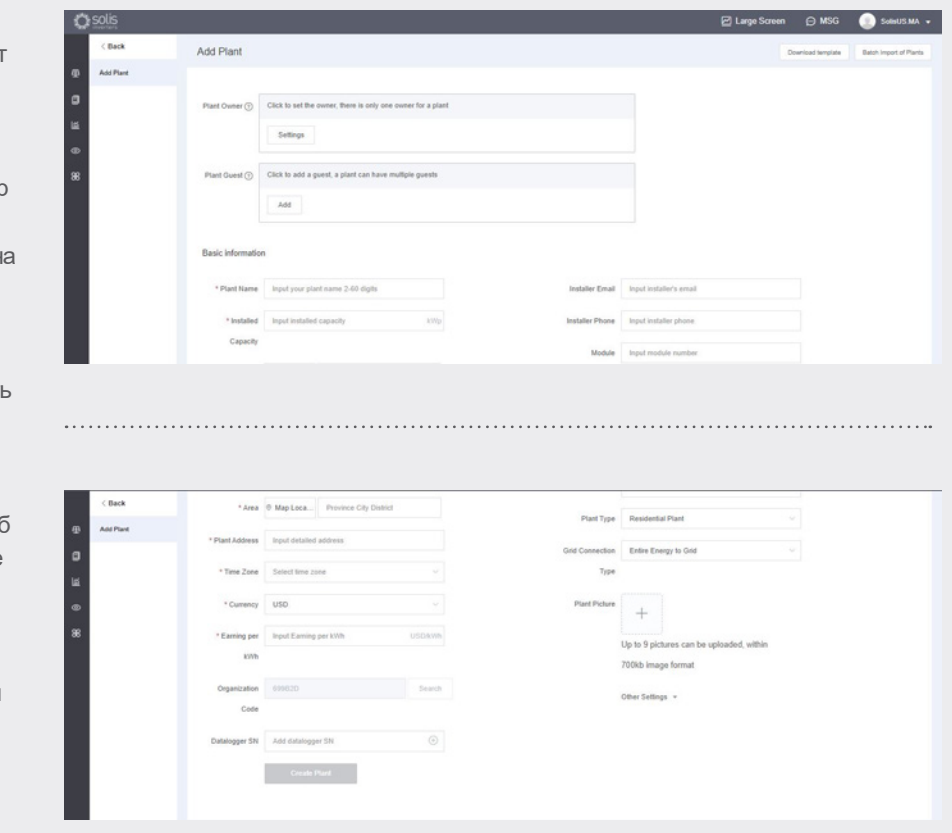

### **Додавання нового об'єкту**

- (мобільний прилад)
- У вкладці прикладної програми натисніть піктограму плюса (+) у верхньому правому куті екрана, а потім натисніть «Додати об'єкт».
- Введіть інформацію про об'єкт, пам'ятаючи, що встановлена потужність – це розмір системи, а не інвертора. Прибуток за кВт\*г – це ставка, за якою комунальні підприємства стягують плату за електроенергію.
- Сюди можна додати гостей.

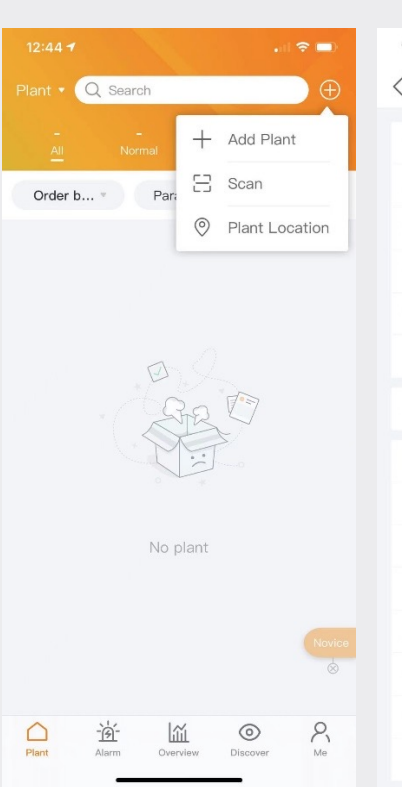

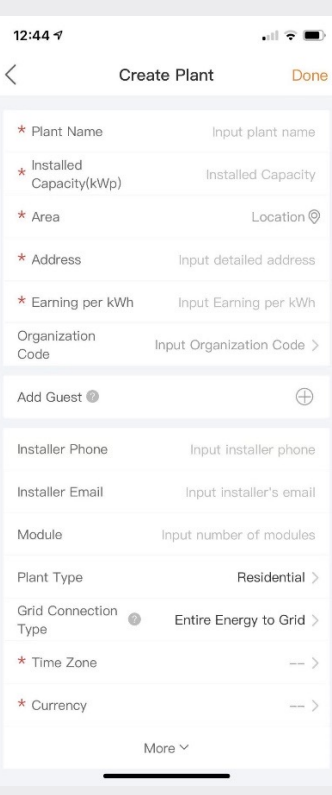

#### **Сканування реєстратора даних** (мобільний прилад)

- Реєстратори даних можна сканувати або додавати вручну, вводячи серійний номер. Як тільки реєстратор буде проскановано, його буде додано до системи.
- Якщо ви скануєте реєстратори, обов'язково відскануйте штрих-код на самому реєстраторі, а не той, який вказаний на етикетці зі специфікаціями інвертора, див. приклади штрих-кодів реєстраторів нижче:

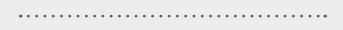

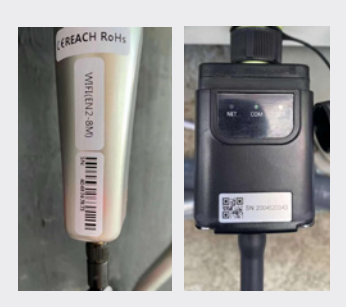

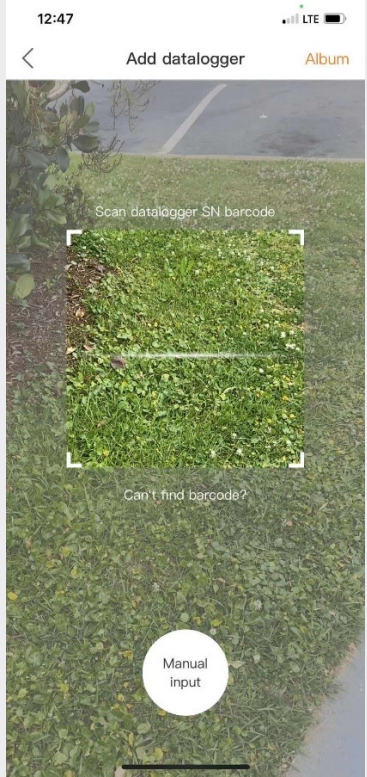

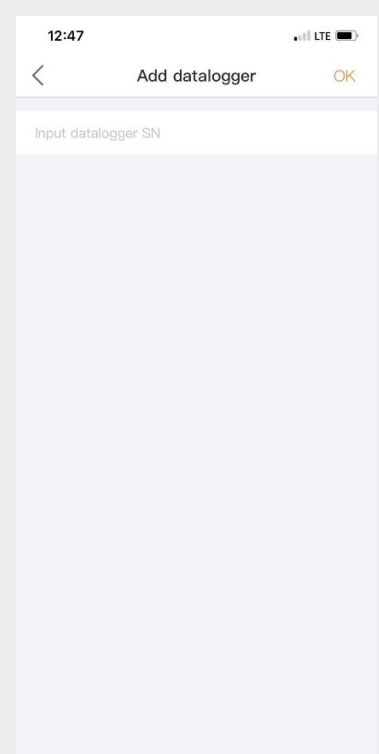

## **Частина 4**:

## **Організація та управління** (Додавання нових користувачів та гостів)

#### **Додавання додаткових членів**

• Щоб додати додаткових членів до вашої організації, натисніть іконку "Послуга" зліва на сторінці

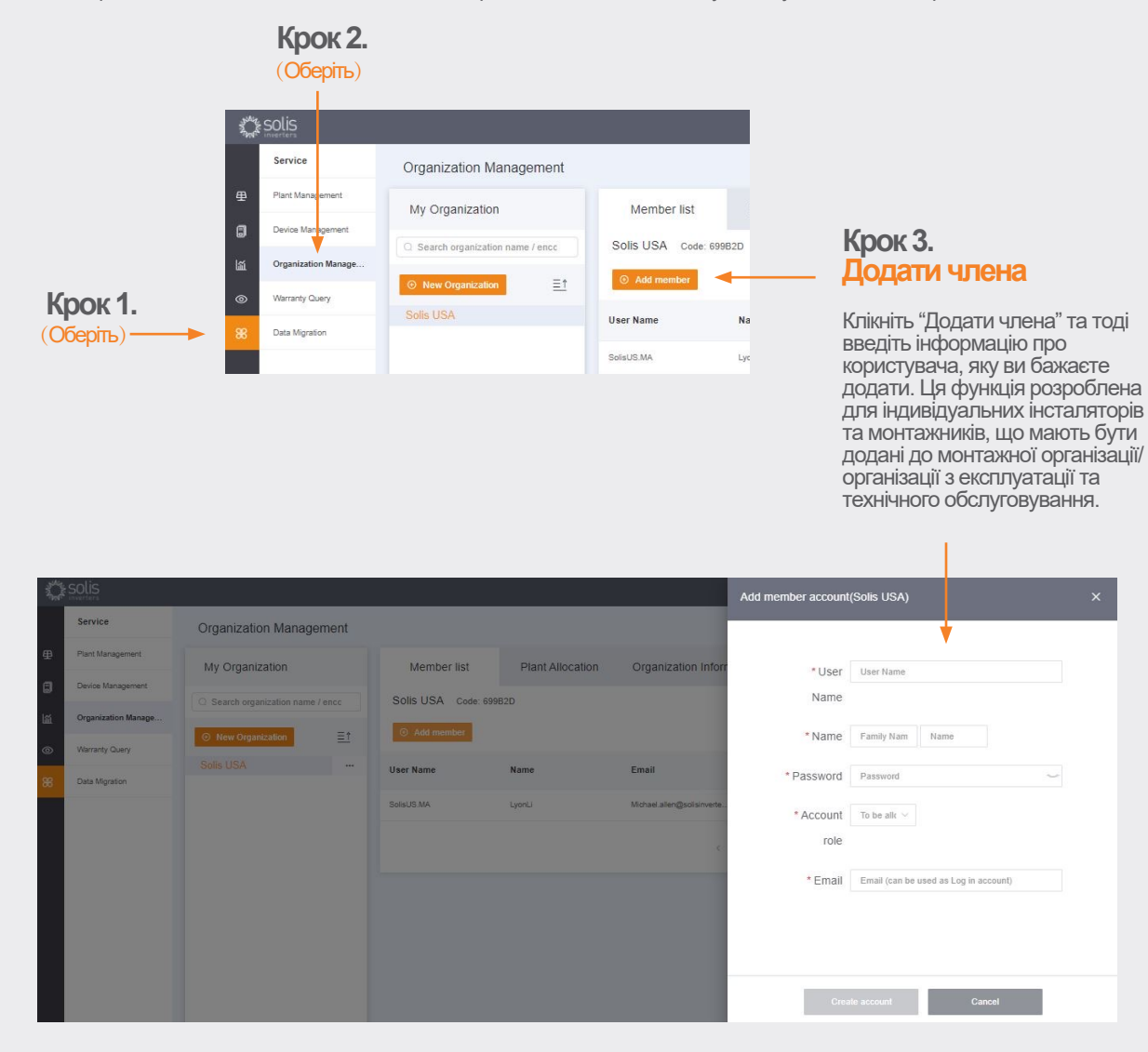

Новий користувач отримає електронний лист з посиланням на SolisCloud, де вони можуть залогінитися та додати власні об'єкти.

**Продовження на наступній сторінці .**

#### **Додавання нового члена – продовження.**

Як альтернатива, можна додати гостя спершу обравши об'єкт, а потім натиснувши "Видозміна інформації"

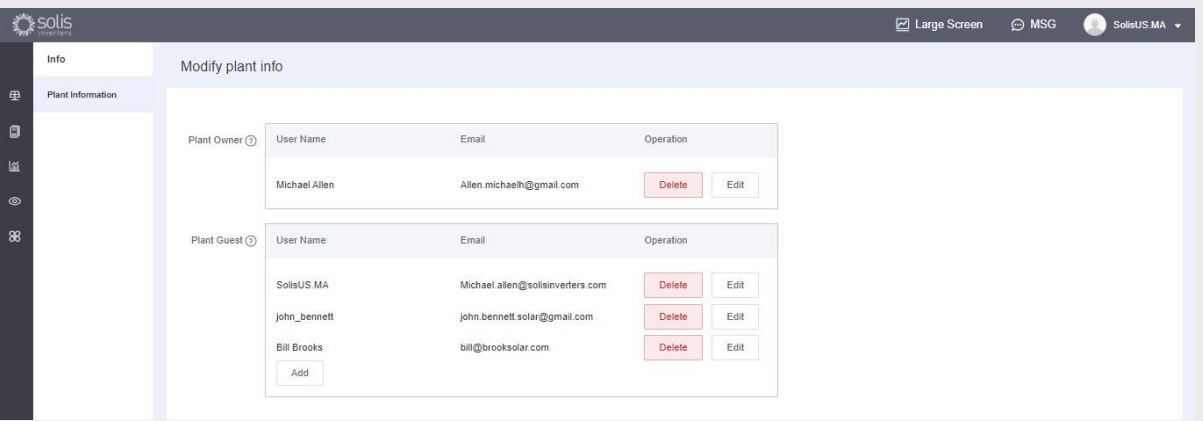

Modify plant info

- Введіть адресу електронної пошти гостя. Якщо вони вже реєструвалися, то більше нічого робити не потрібно.
- Якщо вони не реєструвалися раніше, вам потрібно буде ввести ім'я гостя, а потім натиснути «Зареєструватися та співставити». У верхній частині екрана з'явиться повідомлення «Гість успішно зареєстрований та співставлений».
- Гість отримає електронний лист від SolisCloud, в якому повідомляється, що його обліковий запис зареєстровано. Йому буде надано тимчасовий пароль 123456. Гість зможе увійти як до програми SolisCloud, так і на сторінку браузера, використовуючи свою електронну пошту та тимчасовий пароль. **Рекомендується змінити пароль після першого входу до системи.**

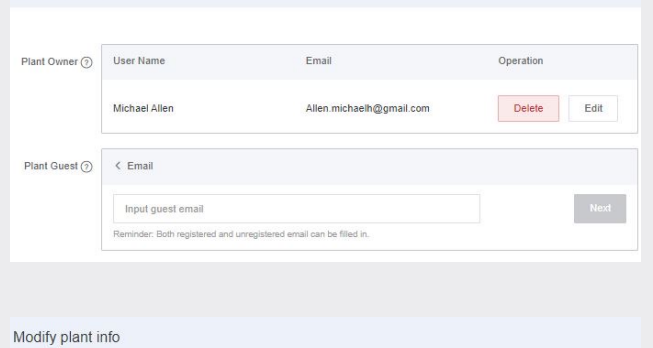

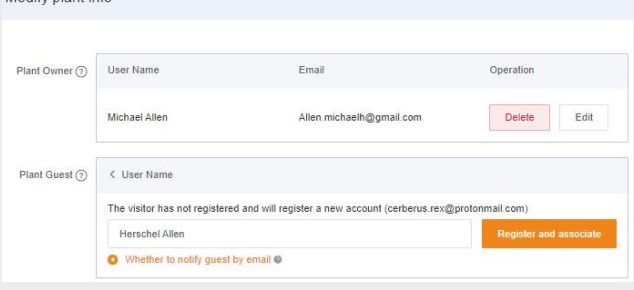

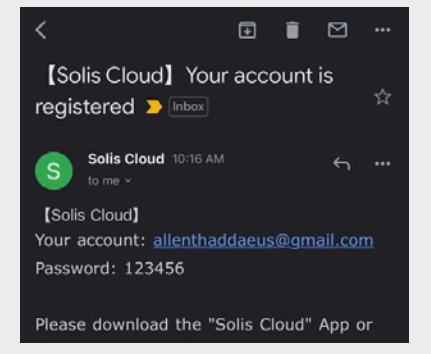

#### **Вхід в систему нового гостя/користувача** (налаштування)

Коли гість заходить в систему на нову платформу, він повинен вибрати "Розширений пошук", тоді клікнути "Всі" у вкладці "Відображення об'єкту", та потім вибрати оранжевий "OK", щоб мати змогу переглядати системи, куди вони були додані у якості гостя.

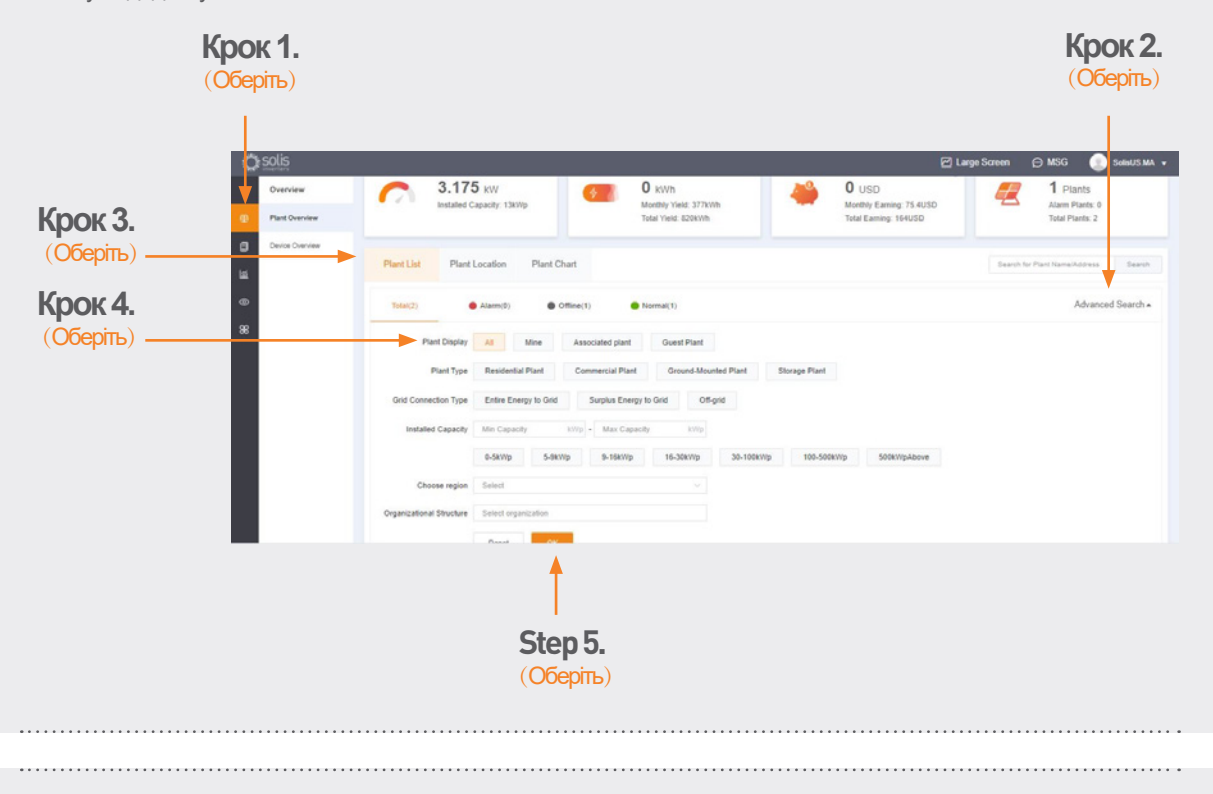

#### **Вхід в систему нового гостя** (дозволити чи вимкути повідомлення про неполадку)

Щоб увімкнути або вимкнути електронні сповіщення про неполадку та push-повідомлення, клацніть піктограму «Експлуатація та технічне обслуговування», а потім натисніть «Повідомлення про неполадку» у верхньому правому куті сторінки.

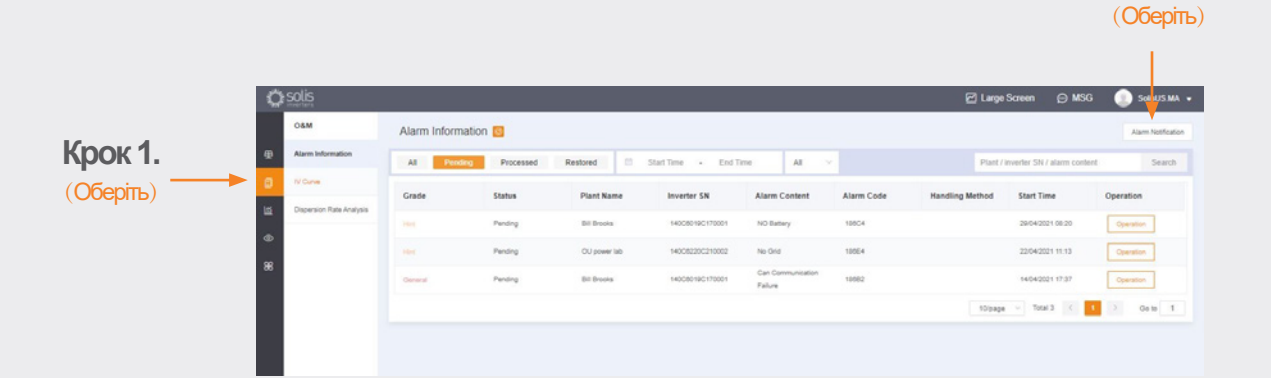

**Продовження на наступній сторінці...**

**Крок 2.**

**e:** euservice@solisinverters.com **w:** solisinverters.com

#### **Вхід в систему нового гостя/користувача (дозволити чи вимкнути повідомлення про неполадку) продовження.** (Оберіть) • Риsh-повідомлення будуть Alarm Notificati відображатися вашим Allow Notification мобільним телефоном. **Push Notification** Email Message • Якщо ви хочете отримати pushповідомлення, тоді (Оберіть) Push Notification Copened переконайтеся що слайдер Hint<br>Alarm General Emergency C "Push-повідомлення" (Оберіть) .<br>Reminder: If turn this off, the platform will no longer push your alarm<br>message to you but the alarm message still exists in the alarm list) налаштований на "Відкритий" з відкритими усіма трьома (Оберіть) Message Push now типами "Аварійної сигналізації". Notification Time Rules for notifying users when an alarm occurs, and setting up delayed<br>Satting notifications can avoid some interruptions Setting

#### (Оберіть)

- Повідомлення електронною поштою будуть надіслані на адресу електронної пошти зареєстрованого користувача.
- Тут можна вручну змінити адресу отримувача повідомлень електронною поштою. Переконайтеся, що слайдер «Електронне повідомлення» встановлено у положення «Відкрито».

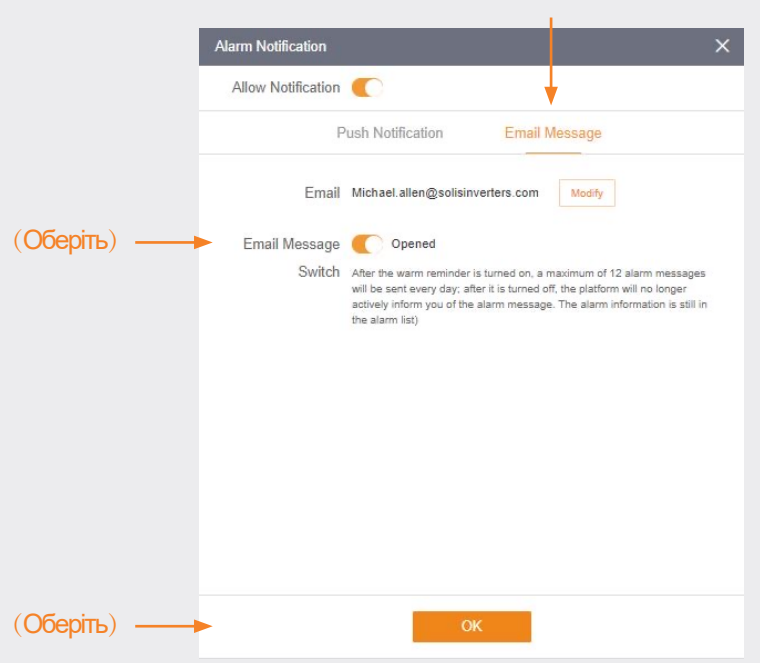

**e:** euservice@solisinverters.com **w:** solisinverters.com

#### **Видалення інвертора з об'єкту**

Якщо інвертор потрібно видалити із об'єкту, виберіть його та натисніть «Пристрій» у лівій частині сторінки. Наведіть вказівник миші на «Операція» у правій частині сторінки та натисніть «Видалити», щоб видалити інвертор з цього сайту.

• Тепер на цей сайт можна додати новий інвертор.

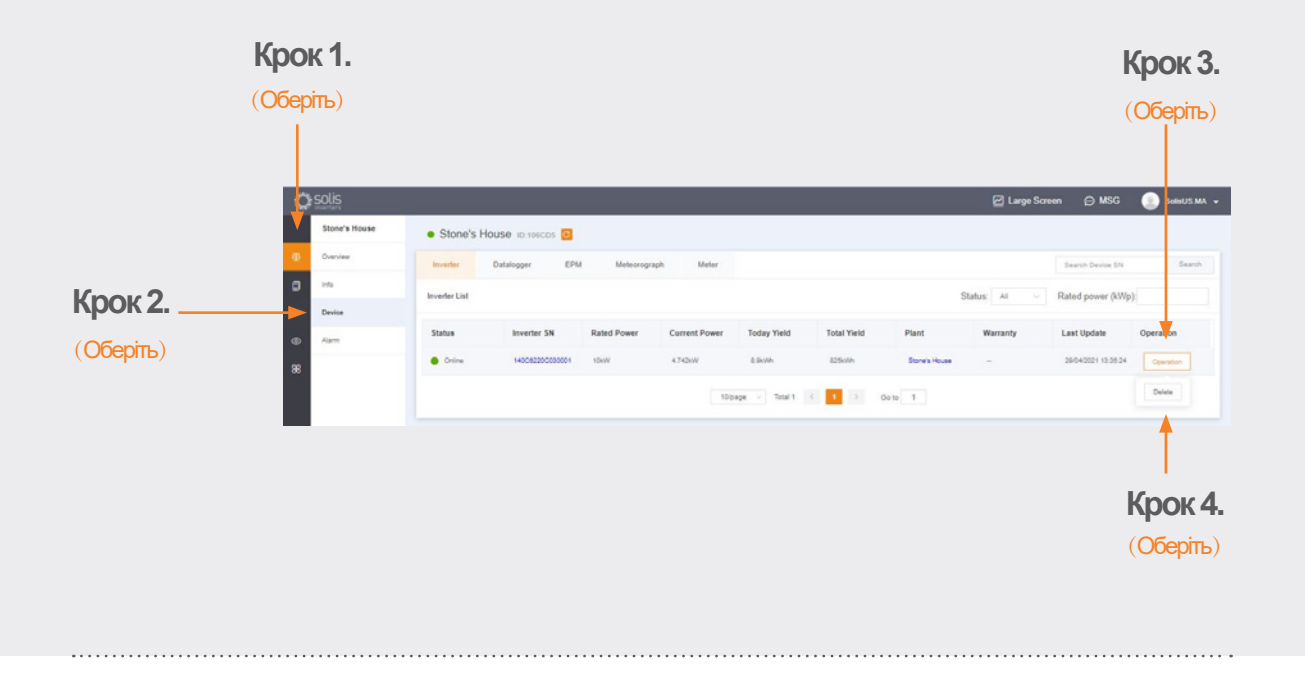

#### **Видалення реєстраторів даних**

Реєстратори даних також можуть бути замінені таким способом. Оберіть "Реєстратор даних" та видаліть програму реєстрації, щоб додати нову. Цей процес відпускає реєстратора даних з системи, дозволяючи реєстратору даних бути встановленим на окремій системі та вихідна система матиме новий доданий реєстратор даних.

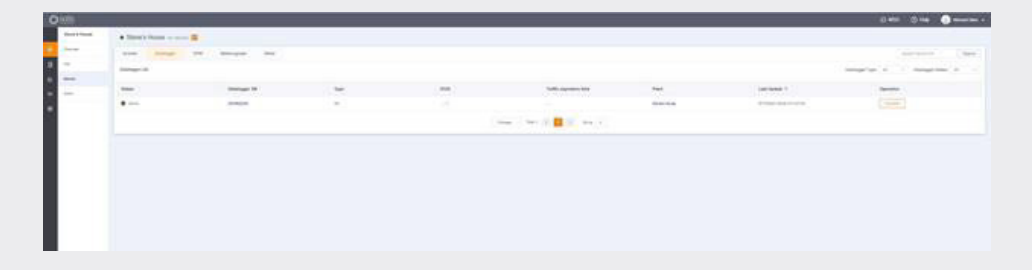

Якщо у вас виникли питання, будь ласка зв'яжіться з нашим відділом обслуговування за адресою euservice@solisinverters.com чи зателефонуйте +44 (0) 113 328 0870.

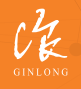

tock Code: 300763.SZ

Bankable. Reliable. Local.

w: solisinverters.com **19 MM**